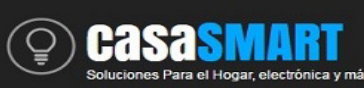

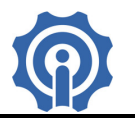

## **Switch On-Off Bridge, módulo de control de RF por Wifi.**

#### **Funciones:**

- $\diamond$  Soporta control de dispositivos de RF 433MHz, como PT2260, PT2262, PT2264, EV1527, etc.
- $\diamond$  Soporta control máximo de 16 dispositivos de RF.
- $\Diamond$  Soporta función de temporizador y cuenta regresiva.

- $\diamondsuit$  Soporta control de cortinas con RF y alarmas RF.
- $\diamondsuit$  No soporta aprendizaje de códigos dinámicos de RF.
- $\Diamond$  No soporta seguimiento de estado del dispositivo RF a través de la App eWeLink.
- $\diamond$  Compatible con Amazon Alexa y Google Home.
- $\diamond$  Trabaja en versión 2.5 o mayor de la app eWelink.

#### **Especificaciones:**

Voltaje de Alimentación: 5 VCD RF: 433 MHz Wireless estándar: Wi-Fi 2.4 GHz, 802.11.b/g/n Mecanismo de Seguridad: WEP/WPA-PSK/WAP2-PSK Dimensiones: 62x62x20(mm) Receptor y Transmisor de frecuencia: 433.92 MHz Sensibilidad de recepción: -107dBm Hasta 10dBm de poder de transmisión

#### **Technical Parameters**

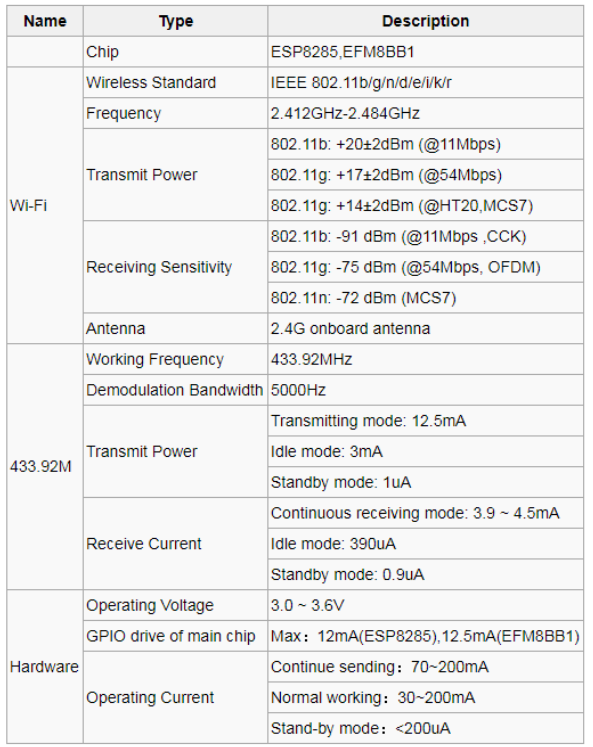

#### **Rated Parameters**

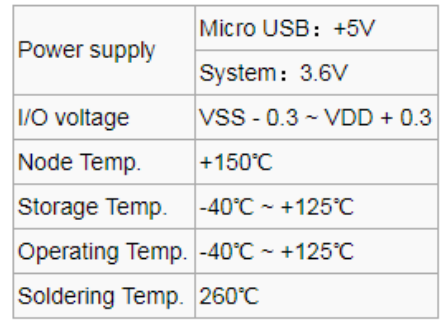

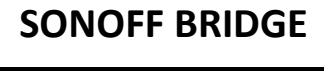

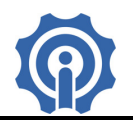

### **Instalación:**

1. Descarga la App eWeLink en tu smartphone (disponible para IOS y Android), https://play.google.com/store/apps/details?id=com.coolkit

https://itunes.apple.com/us/app/ewelink/id1035163158?mt=8

Escanea el código QR para descargar la aplicación eWeLink:

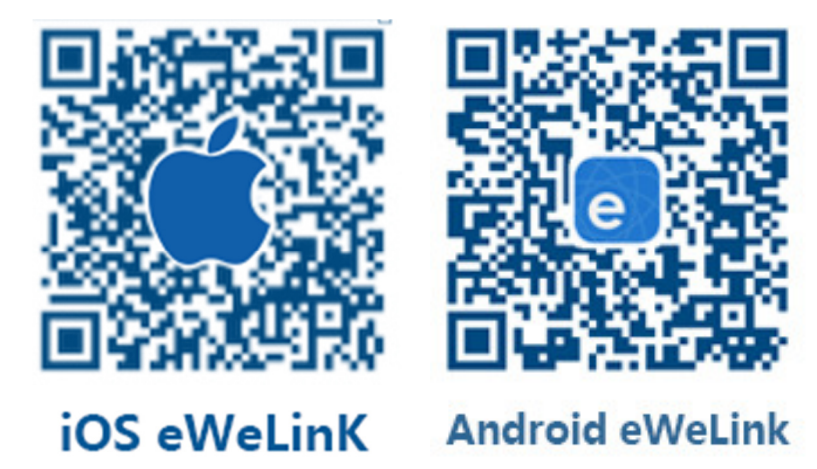

2. Registra tu cuenta en eWeLink mediante tu email, recibirás un mail de coolkit con el código de verificación que deberás capturarlo y crear un password (de al menos 8 caracteres), recuerda tu password de la cuenta ya que será necesario en caso de reingresar a la aplicación.

3. Energice su dispositivo sonoff bridge por medio del mini puerto USB de 5Vcd.

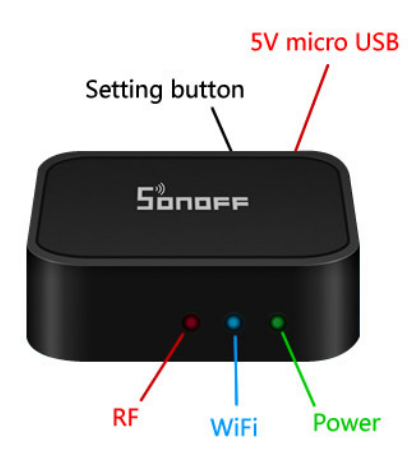

4. Asegúrese que el dispositivo y el teléfono inteligente están en el mismo entorno Wifi. Mantenga pulsado el botón "Setting" del dispositivo durante unos 7 segundos hasta que la luz azul parpadee 3 veces se detenga y vuelva a hacerlo en repetidas ocasiones, luego en la App eWeLink de su Smartphone, haga clic en el botón "+", haga clic en "siguiente".

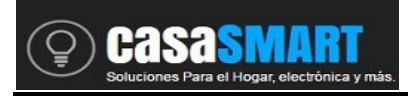

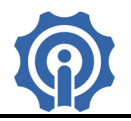

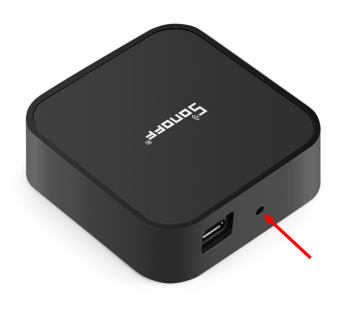

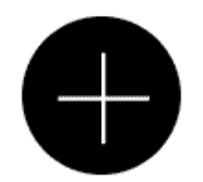

Seleccione el tipo de dispositivo de acuerdo al modo de parpadeo del led y clic en siguiente.

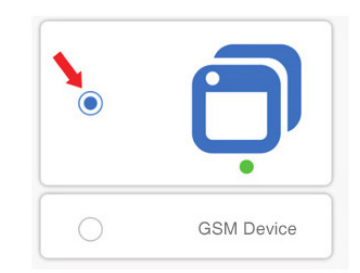

Para dispositivos Android e IOS ingrese el nombre de su red Wifi (SSID) y contraseña, la app solo soporta redes Wifi 2.4 GHz, redes de 5GHz no es soportado.

*Nota: Solo en caso de problemas para conectarse siga las instrucciones que le aparecen en su celular, deberá buscar la red Wifi ITEAD-10000… en la configuración de su celular conectarse e ingresar el password 12345678, después regresar a la aplicación eWeLink y hacer clic en siguiente, ahora deberá ingresar la contraseña de su red Wifi del hogar o negocio donde se conectará.* 

5. La App buscará el dispositivo automáticamente, espere unos 30 segundos hasta que se complete, entonces usted podrá nombrar el dispositivo, de manera que lo identifique de manera más fácil.

6. Agregar control remoto RF, prepare su control remoto de radio frecuencia y seleccione RF bridge en la app >>> clic en agregar RF remote >>> Selecciona el control RF con la cantidad de botones correcta >>> confirmar

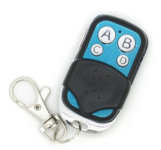

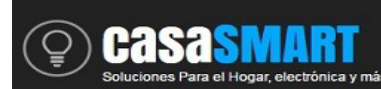

# **SONOFF BRIDGE**

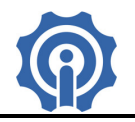

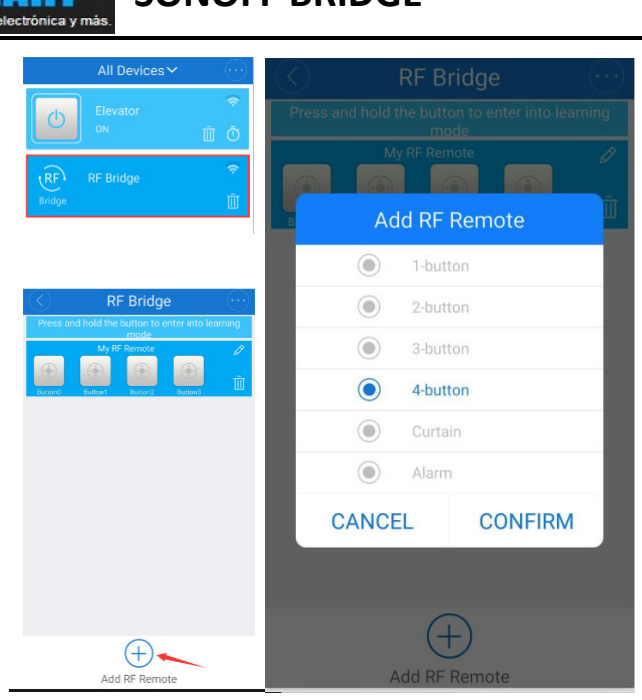

Aparecerá un control con los botones seleccionados, cada botón deberá ser programado de acuerdo al control real. Para eso deberá entrar al modo Learning (Aprendizaje).

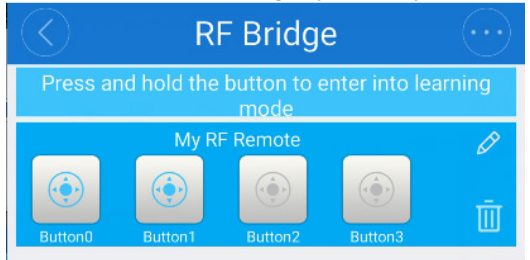

Para entrar a modo Learning deberá mantener presionado el Botón en la app hasta escuchar un beep, del dispositivo SONOFF Bridge, el led rojo del dispositivo Bridge comenzara a parpadear rápidamente, apunta tu control RF al dispositivo Bridge y presiona un botón en varias ocasiones hasta que escuches dos beep del Bridge, el dispositivo habrá aprendido el código del control RF, repetir esto con cada botón.

Prueba cada botón del bridge, desde tu Smartphone podrás controlar los dispositivos RF desde cualquier parte.

*NOTA: Puedes ver el video en el siguiente link de un ejemplo de su funcionamiento* 

*https://www.youtube.com/watch?v=j0xc2wLwczY&lc=z22cuzzykxb4ejofyacdp43ayuj1mrd0fpsmkuvmbj pw03c010c*

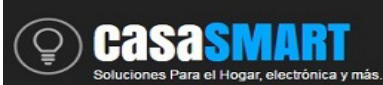

**SONOFF BRIDGE**

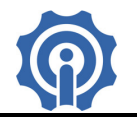

#### **Problemas y soluciones**

1. Mi dispositivo ha sido agregado exitosamente pero permanece fuera de línea "Offline"

Respuesta: En ocasiones un Nuevo dispositivo requiere de 1 a 2 minutos de espera para conectarse al rúter e internet. Si el problema continúa, revisar el estado del led azul:

1.1. El led azul parpadea rápidamente, significa que el dispositivo falló al conectarse al rúter. La razón puede ser que la clave de WIfi esta incorrecta o el dispositivo está muy alejado del rúter, lo cual causa una señal pobre de la red Wifi. El dispositivo no puede agregarse en redes de 5Ghz, asegurarse que no sea el caso, solo trabaja 2.4G-wifi. Asegurarse que el modem o rúter no tiene restricciones por MAC address.

1.2. El led azul parpadea lentamente, significa que el dispositivo se ha conectado al rúter y servidor pero fallo al agregarse a la lista de dispositivos. Solo apague el dispositivo y vuelva a energizarlo, si continua el problema darlo de baja y vuelva a realizar el procedimiento desde un principio.

1.3. El led azul parpadea dos veces y repite, significa que logró conectarse al router pero fallo al conectarse al servidor. Confirma que el modem o router trabaja correctamente, reiniciarlo también puede ser una solución.